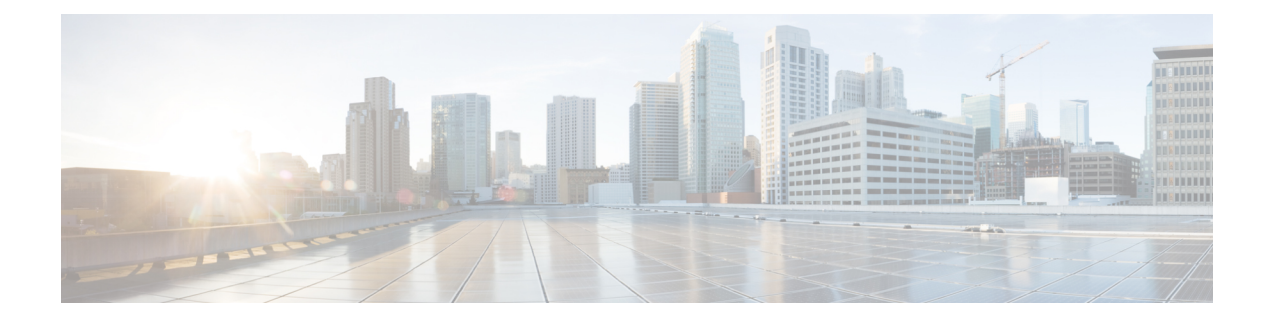

## **Configuring Communication Services**

This chapter includes the following sections:

- [Communication](#page-0-0) Services, page 1
- [Configuring](#page-2-0) CIM-XML, page 3
- [Configuring](#page-2-1) HTTP, page 3
- [Configuring](#page-3-0) HTTPS, page 4
- [Enabling](#page-10-0) SNMP , page 11
- [Enabling](#page-17-0) Telnet, page 18
- [Enabling](#page-17-1) the CIMC Web Service, page 18
- Disabling [Communication](#page-18-0) Services, page 19

## <span id="page-0-0"></span>**Communication Services**

You can use the communication services defined below to interface third-party applications with Cisco UCS. Cisco UCS Manager supports IPv4 and IPv6 address access for the following services:

- CIM XML
- HTTP
- HTTPS
- SNMP
- SSH
- Telnet

Cisco UCS Manager supports out-of-band IPv4 address access to the **Cisco UCS KVM Direct** launch page from a web browser. To provide this access, you must enable the following service:

• CIMC Web Service

I

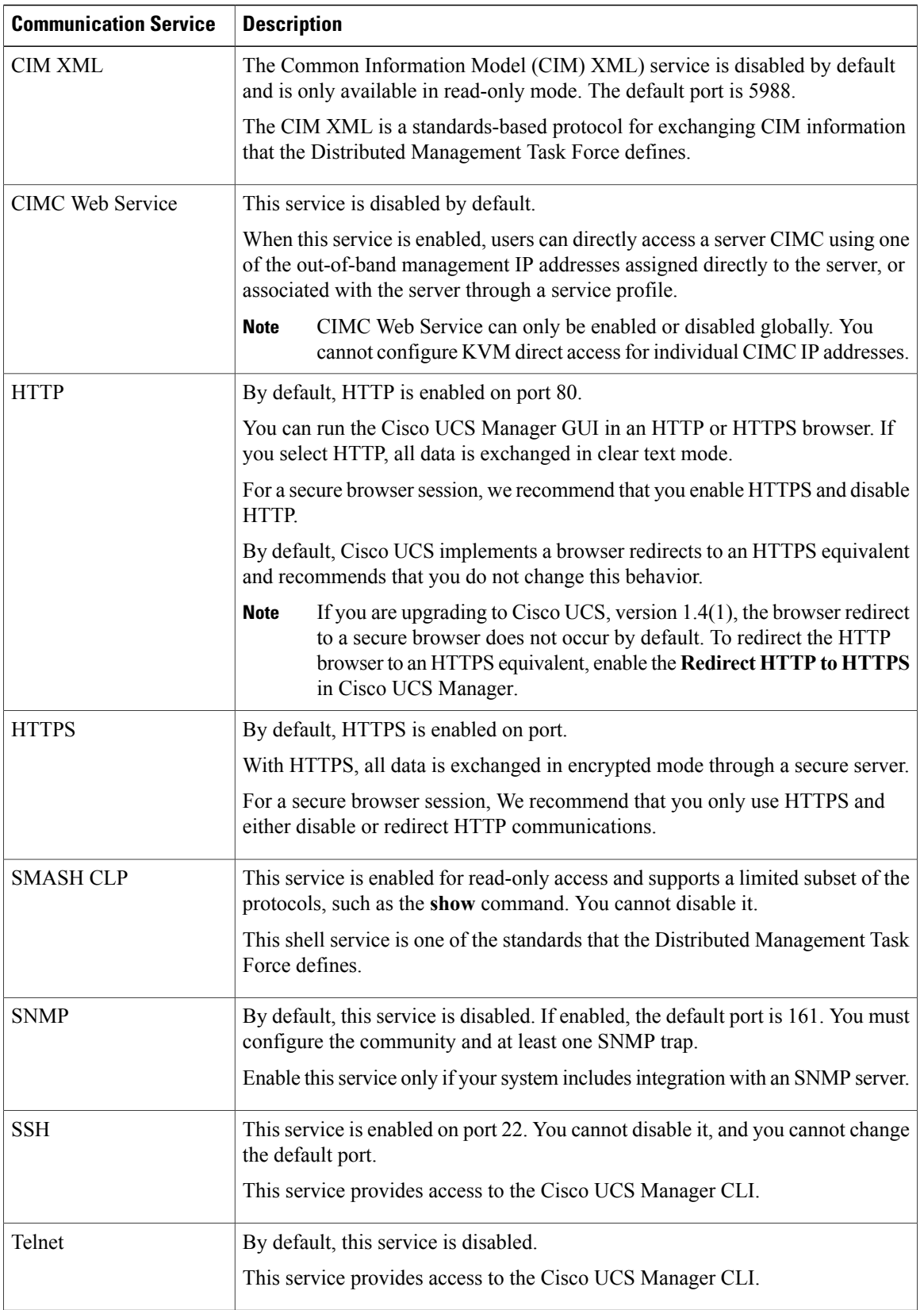

# <span id="page-2-0"></span>**Configuring CIM-XML**

### **Procedure**

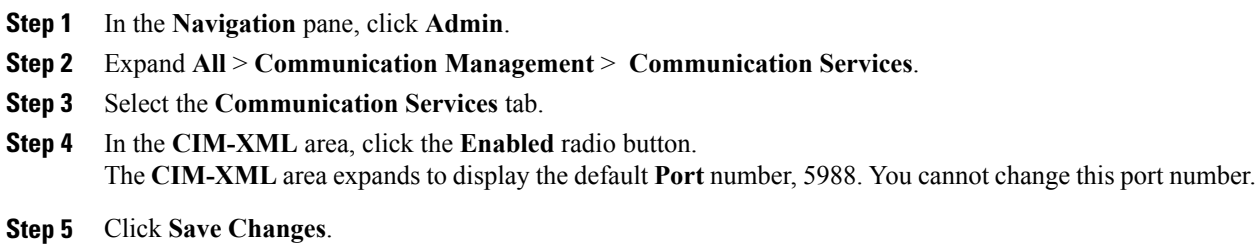

## <span id="page-2-1"></span>**Configuring HTTP**

 $\mathbf I$ 

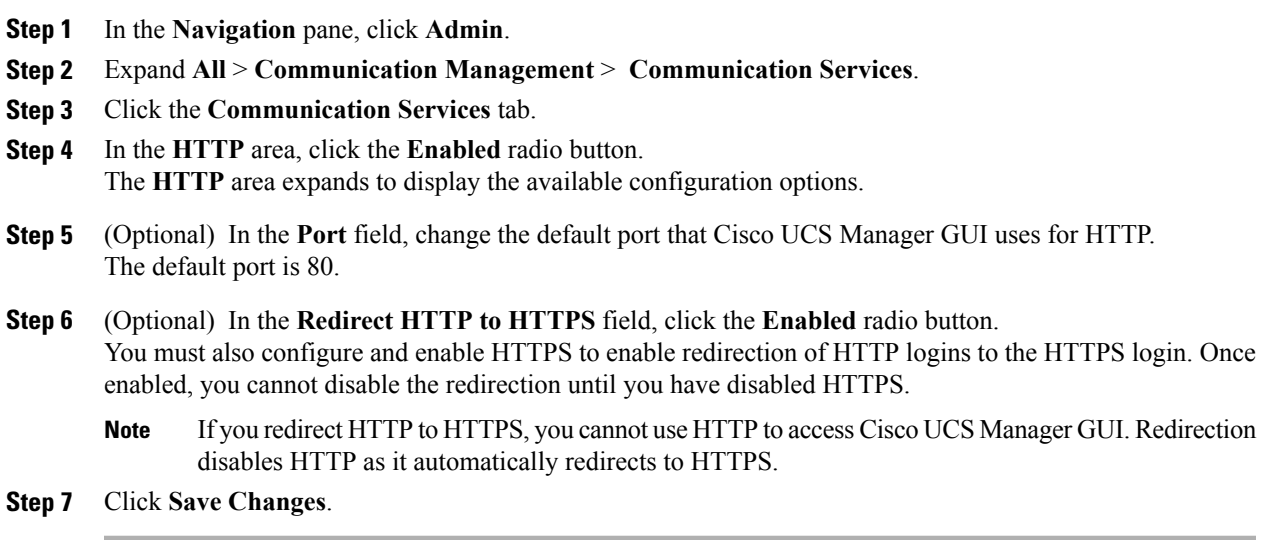

## <span id="page-3-0"></span>**Configuring HTTPS**

### **Certificates, Key Rings, and Trusted Points**

HTTPS uses components of the Public Key Infrastructure (PKI) to establish secure communications between two devices, such as a client's browser and Cisco UCS Manager.

#### **Encryption Keys and Key Rings**

Each PKI device holds a pair of asymmetric Rivest-Shamir-Adleman (RSA) encryption keys, one kept private and one made public, stored in an internal key ring. A message encrypted with either key can be decrypted with the other key. To send an encrypted message, the sender encrypts the message with the receiver's public key, and the receiver decrypts the message using its own private key. A sender can also prove its ownership of a public key by encrypting (also called 'signing') a known message with its own private key. If a receiver can successfully decrypt the message using the public key in question, the sender's possession of the corresponding private key is proven. Encryption keys can vary in length, with typical lengths from 512 bits to 2048 bits. In general, a longer key is more secure than a shorter key. Cisco UCS Manager provides a default key ring with an initial 1024-bit key pair, and allows you to create additional key rings.

The default key ring certificate must be manually regenerated if the cluster name changes or the certificate expires.

This operation is only available in the UCS Manager CLI.

#### **Certificates**

To prepare for secure communications, two devices first exchange their digital certificates. A certificate is a file containing a device's public key along with signed information about the device's identity. To merely support encrypted communications, a device can generate its own key pair and its own self-signed certificate. When a remote user connects to a device that presents a self-signed certificate, the user has no easy method to verify the identity of the device, and the user's browser will initially display an authentication warning. By default, Cisco UCS Manager contains a built-in self-signed certificate containing the public key from the default key ring.

#### **Trusted Points**

To provide stronger authentication for Cisco UCS Manager, you can obtain and install a third-party certificate from a trusted source, or trusted point, that affirms the identity of your device. The third-party certificate is signed by the issuing trusted point, which can be a root certificate authority (CA) or an intermediate CA or trust anchor that is part of a trust chain that leads to a root CA. To obtain a new certificate, you must generate a certificate request through Cisco UCS Manager and submit the request to a trusted point.

٦Ű

**Important** The certificate must be in Base64 encoded X.509 (CER) format.

### **Creating a Key Ring**

Cisco UCS Manager supports a maximum of 8 key rings, including the default key ring.

#### **Procedure**

- **Step 1** In the **Navigation** pane, click **Admin**.
- **Step 2** Expand **All** > **Key Management**.
- **Step 3** Right-click **Key Management** and choose **Create Key Ring**.
- **Step 4** In the **Create Key Ring** dialog box, do the following:
	- a) In the **Name** field, enter a unique name for the key ring.
	- b) In the **Modulus** field, select one of the following radio buttons to specify the SSL key length in bits:
		- **Mod512**
		- **Mod1024**
		- **Mod1536**
		- **Mod2048**
		- **Mod2560**
		- **Mod3072**
		- **Mod3584**
		- **Mod4096**
	- c) Click **OK**.

### **What to Do Next**

Create a certificate request for this key ring.

### **Creating a Certificate Request for a Key Ring**

- **Step 1** In the **Navigation** pane, click **Admin**.
- **Step 2** Expand **All** > **Key Management**.
- **Step 3** Click the key ring for which you want to create a certificate request.
- **Step 4** In the **Work** pane, click the **General** tab.
- **Step 5** In the **General** tab, click **Create Certificate Request**.
- **Step 6** In the **Create Certificate Request** dialog box, complete the following fields:

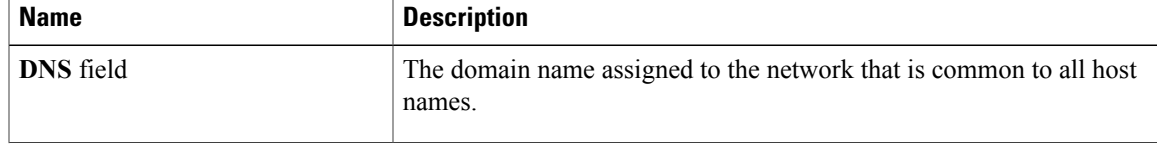

T

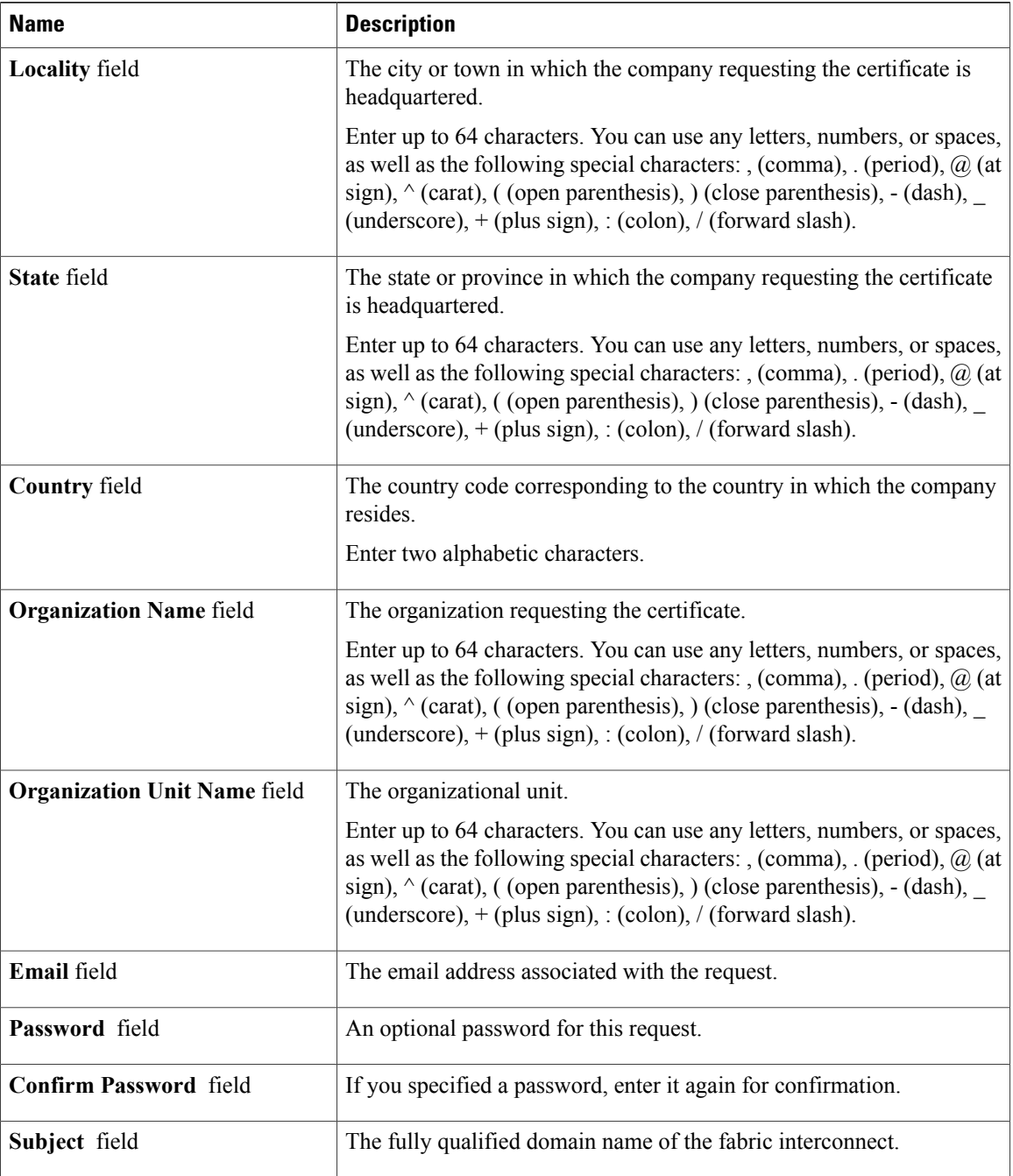

- **Step 7** To assign IP addresses, click the **IPv4** or **IPv6** tab. The choice you make depends upon how the fabric interconnects were configured when you set up Cisco UCS Manager.
	- Click the IPv4 tab, and complete the following fields:

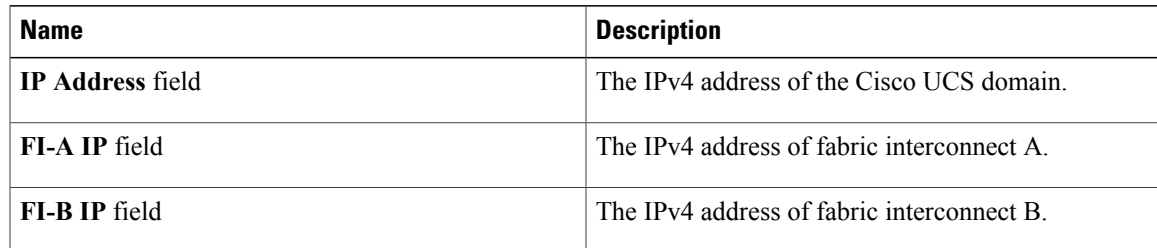

• Click the IPv6 tab, and complete the following fields:

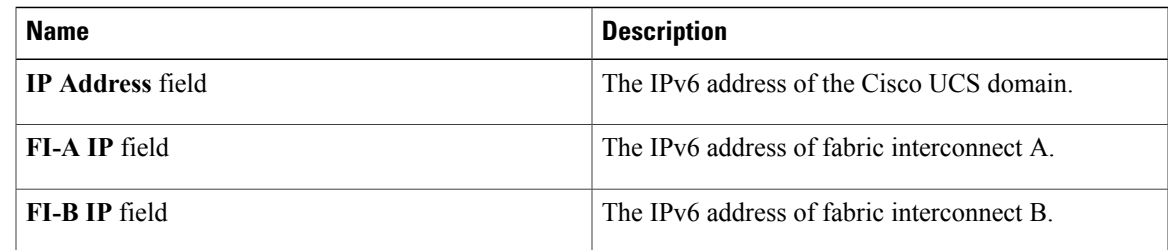

**Step 8** Click **OK**.

**Step 9** Copy the text of the certificate request from the **Request** field and save in a file.

**Step 10** Send the file with the certificate request to the trust anchor or certificate authority.

### **What to Do Next**

Create a trusted point and set the certificate chain for the certificate of trust received from the trust anchor.

### **Creating a Trusted Point**

I

- **Step 1** In the **Navigation** pane, click **Admin**.
- **Step 2** Expand **All** > **Key Management**.
- **Step 3** Right-click **Key Management** and choose **Create Trusted Point**.
- **Step 4** In the **Create Trusted Point** dialog box, complete the following fields:

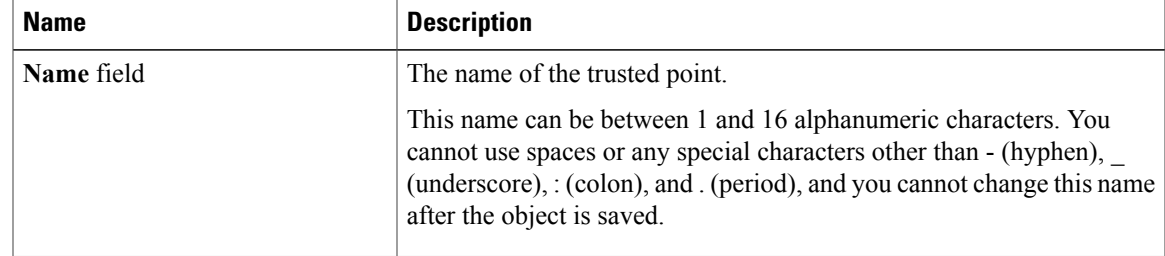

Τ

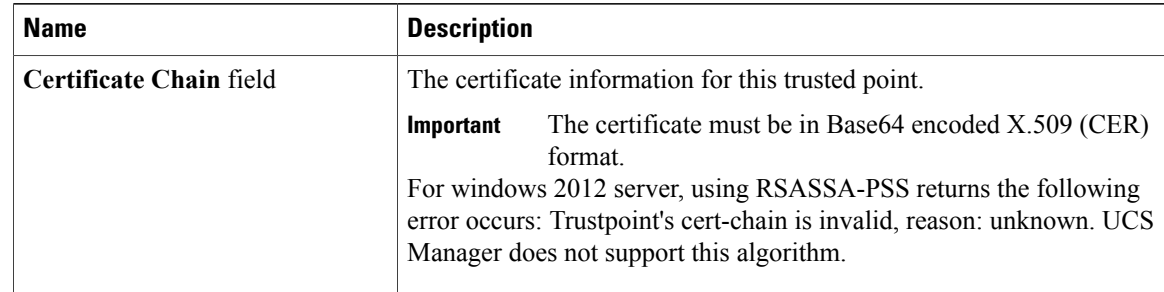

#### **Step 5** Click **OK**.

### **What to Do Next**

When you receive the certificate from the trust anchor or certificate authority, import it into the key ring.

### **Importing a Certificate into a Key Ring**

### **Procedure**

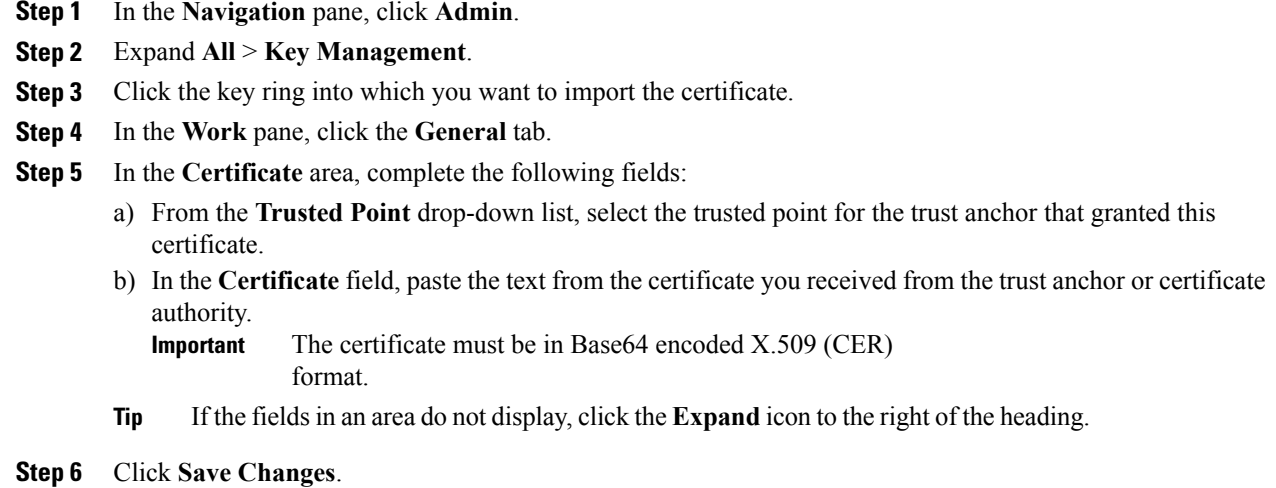

### **What to Do Next**

Configure your HTTPS service with the key ring.

### **Configuring HTTPS**

Г

After you complete the HTTPS configuration, including changing the port and key ring for the HTTPS to use, all current HTTP and HTTPS sessions are closed without warning as soon as you save or commit the transaction. **Caution**

- **Step 1** In the **Navigation** pane, click **Admin**.
- **Step 2** Expand **All** > **Communication Management** > **Communication Services**.
- **Step 3** Select the **Communication Services** tab.
- **Step 4** In the **HTTPS** area, click the **Enabled** radio button. The **HTTPS** area expands to display the available configuration options.
- **Step 5** Complete the following fields:

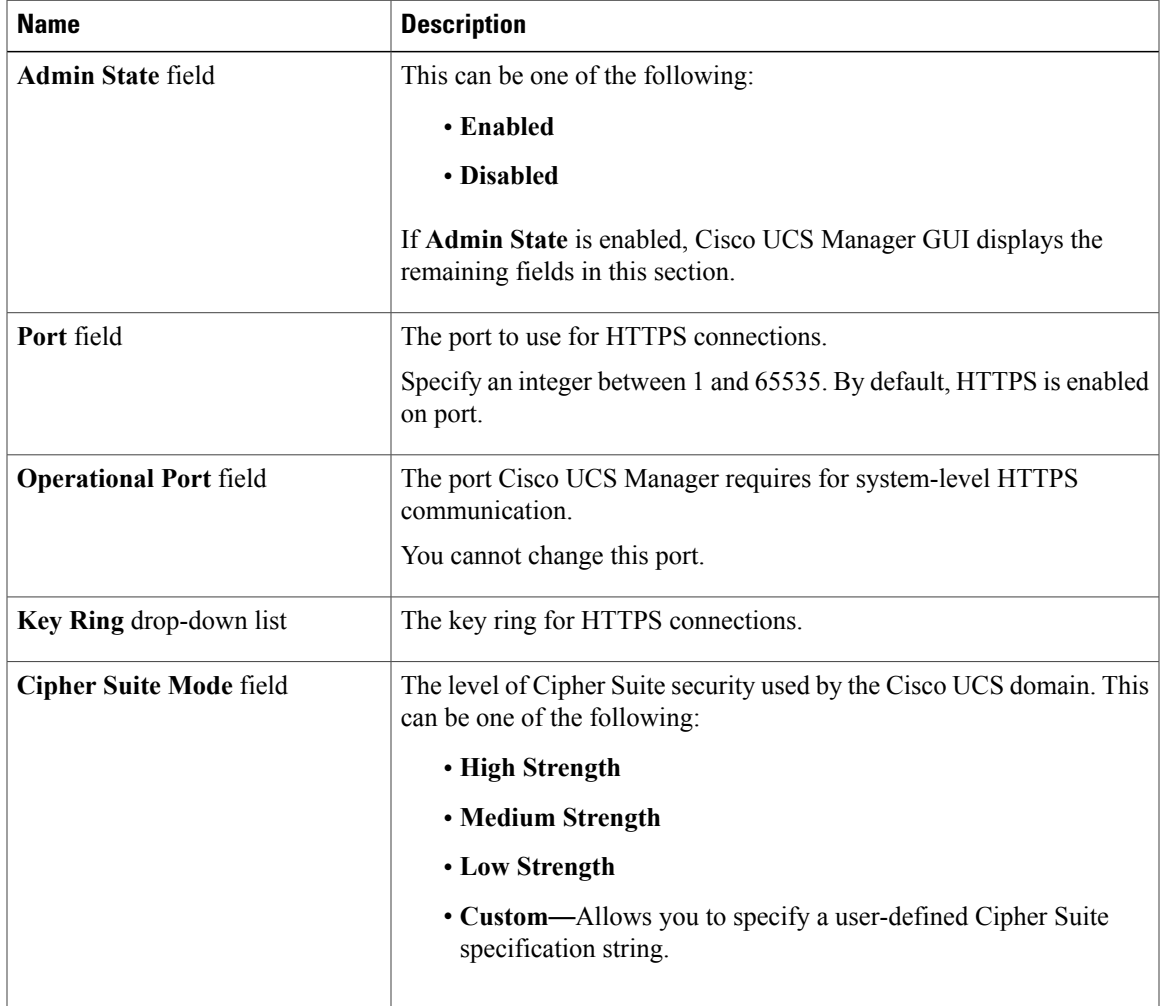

ι

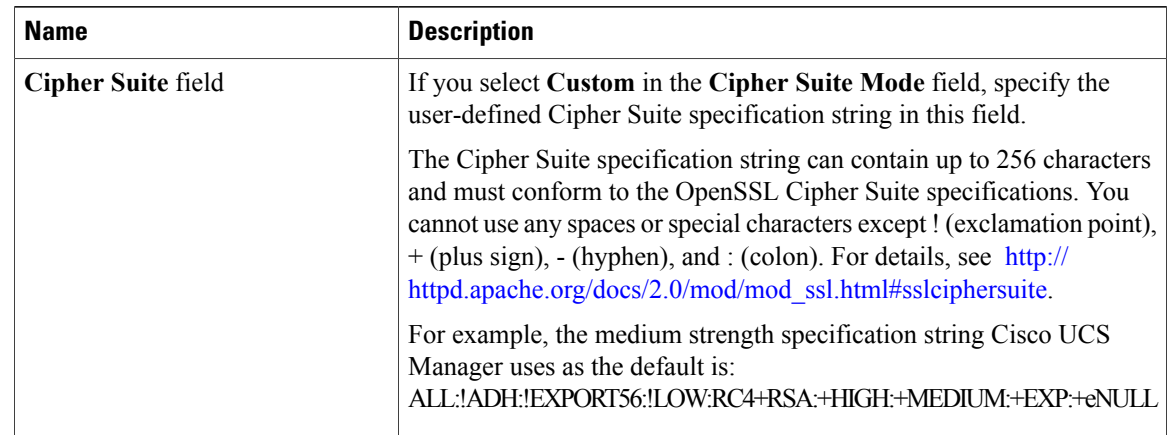

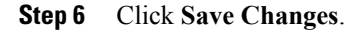

### **Deleting a Key Ring**

#### **Procedure**

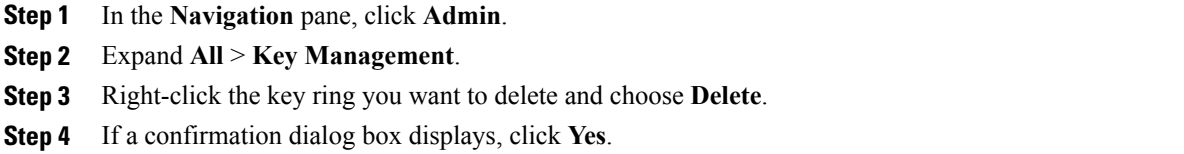

### **Deleting a Trusted Point**

### **Before You Begin**

Ensure that the trusted point is not used by a key ring.

- **Step 1** In the **Navigation** pane, click **Admin**.
- **Step 2** Expand **All** > **Key Management**.
- **Step 3** Right-click the trusted point you want to delete and choose **Delete**.
- **Step 4** If a confirmation dialog box displays, click **Yes**.
- **Step 5** Click **OK**.

## <span id="page-10-0"></span>**Enabling SNMP**

### **SNMP Overview**

The Simple Network Management Protocol (SNMP) is an application-layer protocol that provides a message format for communication between SNMP managers and agents. SNMP provides a standardized framework and a common language for monitoring and managing devices in a network.

### **SNMP Functional Overview**

The SNMP framework consists of three parts:

- An SNMP manager—The system used to control and monitor the activities of network devices using SNMP.
- An SNMP agent—The software component within Cisco UCS, the managed device that maintains the data for Cisco UCS, and reports the data as needed to the SNMP manager. Cisco UCS includes the agent and a collection of MIBs. To enable the SNMP agent and create the relationship between the manager and agent, enable and configure SNMP in Cisco UCS Manager.
- A managed information base (MIB)—The collection of managed objects on the SNMP agent. Cisco UCS release 1.4(1) and higher supports a larger number of MIBs than earlier releases.

Cisco UCS supports SNMPv1, SNMPv2c and SNMPv3. Both SNMPv1 and SNMPv2c use a community-based form of security. SNMP is defined in the following:

- RFC 3410 [\(http://tools.ietf.org/html/rfc3410](http://tools.ietf.org/html/rfc3410))
- RFC 3411 [\(http://tools.ietf.org/html/rfc3411](http://tools.ietf.org/html/rfc3411))
- RFC 3412 [\(http://tools.ietf.org/html/rfc3412](http://tools.ietf.org/html/rfc3412))
- RFC 3413 [\(http://tools.ietf.org/html/rfc3413](http://tools.ietf.org/html/rfc3413))
- RFC 3414 [\(http://tools.ietf.org/html/rfc3414](http://tools.ietf.org/html/rfc3414))
- RFC 3415 [\(http://tools.ietf.org/html/rfc3415](http://tools.ietf.org/html/rfc3415))
- RFC 3416 [\(http://tools.ietf.org/html/rfc3416](http://tools.ietf.org/html/rfc3416))
- RFC 3417 [\(http://tools.ietf.org/html/rfc3417](http://tools.ietf.org/html/rfc3417))
- RFC 3418 [\(http://tools.ietf.org/html/rfc3418](http://tools.ietf.org/html/rfc3418))
- RFC 3584 [\(http://tools.ietf.org/html/rfc3584](http://tools.ietf.org/html/rfc3584))

### **SNMP Notifications**

A key feature of SNMP is the ability to generate notifications from an SNMP agent. These notifications do not require that requests be sent from the SNMP manager. Notifications can indicate improper user

authentication, restarts, the closing of a connection, loss of connection to a neighbor router, or other significant events.

Cisco UCS Manager generates SNMP notifications as either traps or informs. Traps are less reliable than informs because the SNMP manager does not send any acknowledgment when it receives a trap, and Cisco UCS Manager cannot determine if the trap was received. An SNMP manager that receives an inform request acknowledges the message with an SNMP response Protocol Data Unit (PDU). If the Cisco UCS Manager does not receive the PDU, it can send the inform request again.

### **SNMP Security Levels and Privileges**

SNMPv1, SNMPv2c, and SNMPv3 each represent a different security model. The security model combines with the selected security level to determine the security mechanism applied when the SNMP message is processed.

The security level determines the privileges required to view the message associated with an SNMP trap. The privilege level determines whether the message requires protection from disclosure or whether the message is authenticated. The supported security level depends on which security model is implemented. SNMP security levels support one or more of the following privileges:

- noAuthNoPriv—No authentication or encryption
- authNoPriv—Authentication but no encryption
- authPriv—Authentication and encryption

SNMPv3 provides for both security models and security levels. A security model is an authentication strategy that is set up for a user and the role in which the user resides. A security level is the permitted level of security within a security model. A combination of a security model and a security level determines which security mechanism is employed when handling an SNMP packet.

### **Supported Combinations of SNMP Security Models and Levels**

The following table identifies the combinations of security models and levels.

| <b>Model</b>   | Level        | <b>Authentication</b> | <b>Encryption</b> | <b>What Happens</b>                                     |
|----------------|--------------|-----------------------|-------------------|---------------------------------------------------------|
| v <sub>1</sub> | noAuthNoPriv | Community string      | N <sub>0</sub>    | Uses a community<br>string match for<br>authentication. |
| v2c            | noAuthNoPriv | Community string      | N <sub>0</sub>    | Uses a community<br>string match for<br>authentication. |
| v <sub>3</sub> | noAuthNoPriv | <i>Username</i>       | N <sub>0</sub>    | Uses a username<br>match for<br>authentication.         |

**Table 1: SNMP Security Models and Levels**

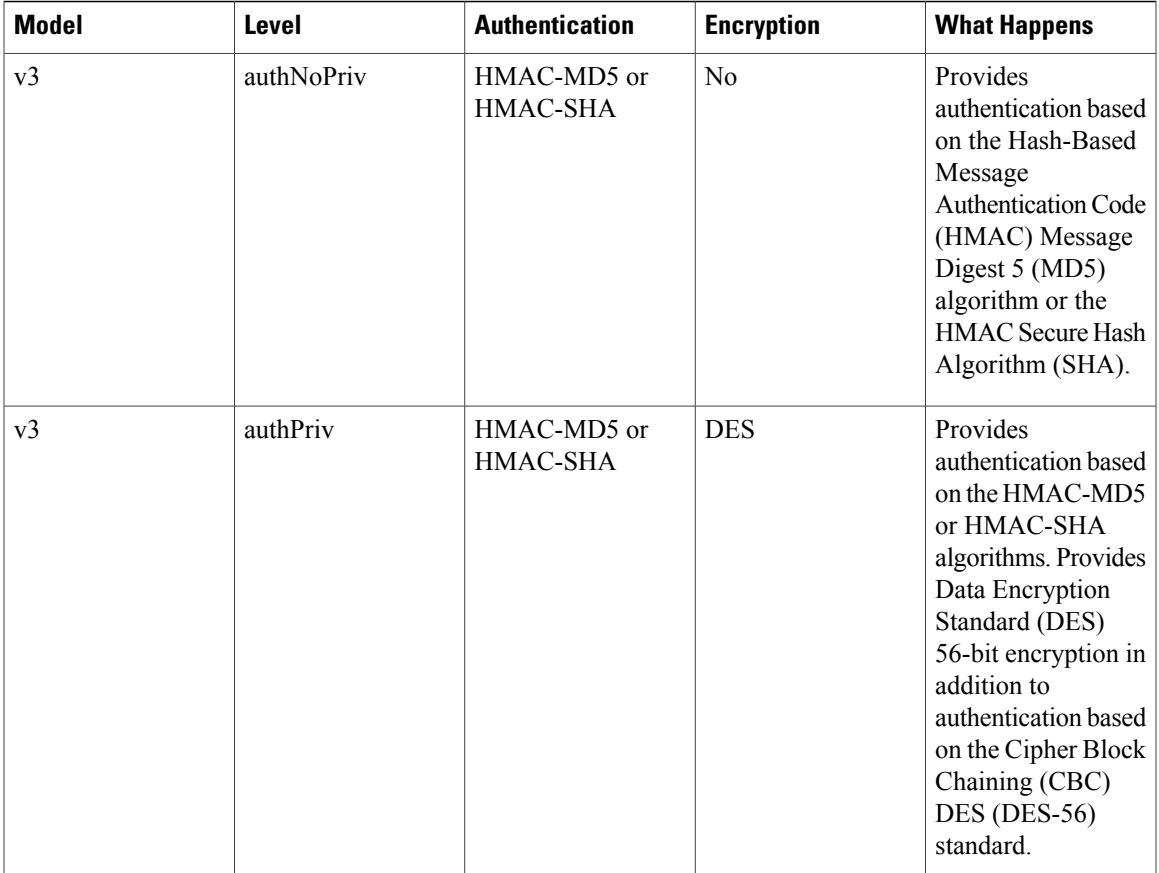

### **SNMPv3 Security Features**

SNMPv3 provides secure access to devices through a combination of authenticating and encrypting frames over the network.SNMPv3 authorizes only configured users to perform management operations and encrypts SNMP messages. The SNMPv3 User-Based Security Model (USM) refers to SNMP message-level security and offers the following services:

- Message integrity—Ensures that messages are not altered or destroyed in an unauthorized manner, and that data sequences are not altered beyond what can occur non-maliciously.
- Message origin authentication—Ensures that the identity of a message originator is verifiable.
- Message confidentiality and encryption—Ensures that information is not made available or disclosed to unauthorized individuals, entities, or processes.

### **SNMP Support in Cisco UCS**

Cisco UCS provides the following support for SNMP:

#### **Support for MIBs**

Cisco UCS supports read-only access to MIBs.

For information about the specific MIBs available for Cisco UCS and where you can obtain them, see the [http://www.cisco.com/en/US/docs/unified\\_computing/ucs/sw/mib/b-series/b\\_UCS\\_MIBRef.html](http://www.cisco.com/en/US/docs/unified_computing/ucs/sw/mib/b-series/b_UCS_MIBRef.html) for B-series servers, and http://www.cisco.com/en/US/docs/unified\_computing/ucs/sw/mib/c-series/b\_UCS\_Standalone [C-Series\\_MIBRef.html](http://www.cisco.com/en/US/docs/unified_computing/ucs/sw/mib/c-series/b_UCS_Standalone_C-Series_MIBRef.html) C-series servers.

#### **Authentication Protocols for SNMPv3 Users**

Cisco UCS supports the following authentication protocols for SNMPv3 users:

- HMAC-MD5-96 (MD5)
- HMAC-SHA-96 (SHA)

#### **AES Privacy Protocol for SNMPv3 Users**

Cisco UCS uses Advanced Encryption Standard (AES) as one of the privacy protocols for SNMPv3 message encryption and conforms with RFC 3826.

The privacy password, or priv option, offers a choice of DES or 128-bit AES encryption for SNMP security encryption. If you enable AES-128 configuration and include a privacy password for an SNMPv3 user, Cisco UCS Manager uses the privacy password to generate a 128-bit AES key. The AES privacy password can have a minimum of eight characters. If the passphrases are specified in clear text, you can specify a maximum of 64 characters.

### **Enabling SNMP and Configuring SNMP Properties**

SNMP messages from a Cisco UCS domain display the fabric interconnect name rather than the system name.

- **Step 1** In the **Navigation** pane, click **Admin**.
- **Step 2** Expand **All** > **Communication Management** > **Communication Services**.
- **Step 3** Select the **Communication Services** tab.
- **Step 4** In the **SNMP** area, complete the following fields:

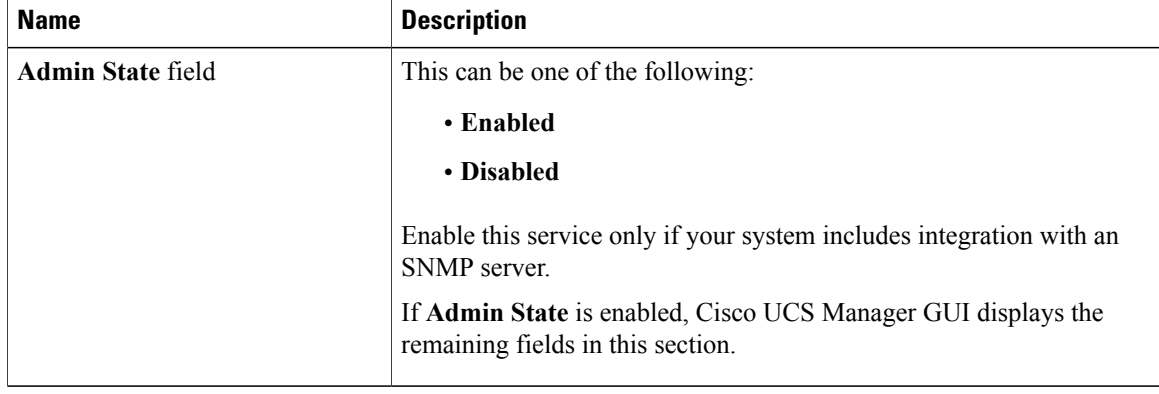

**Step 5** Click **Save Changes**.

#### **What to Do Next**

Create SNMP traps and users.

### **Creating an SNMP Trap**

Г

- **Step 1** In the **Navigation** pane, click **Admin**.
- **Step 2** Expand **All** > **Communication Management** > **Communication Services**.
- **Step 3** Select the **Communication Services** tab.
- **Step 4** In the **SNMP Traps** area, click **+**.
- **Step 5** In the **Create SNMP Trap** dialog box, complete the following fields:

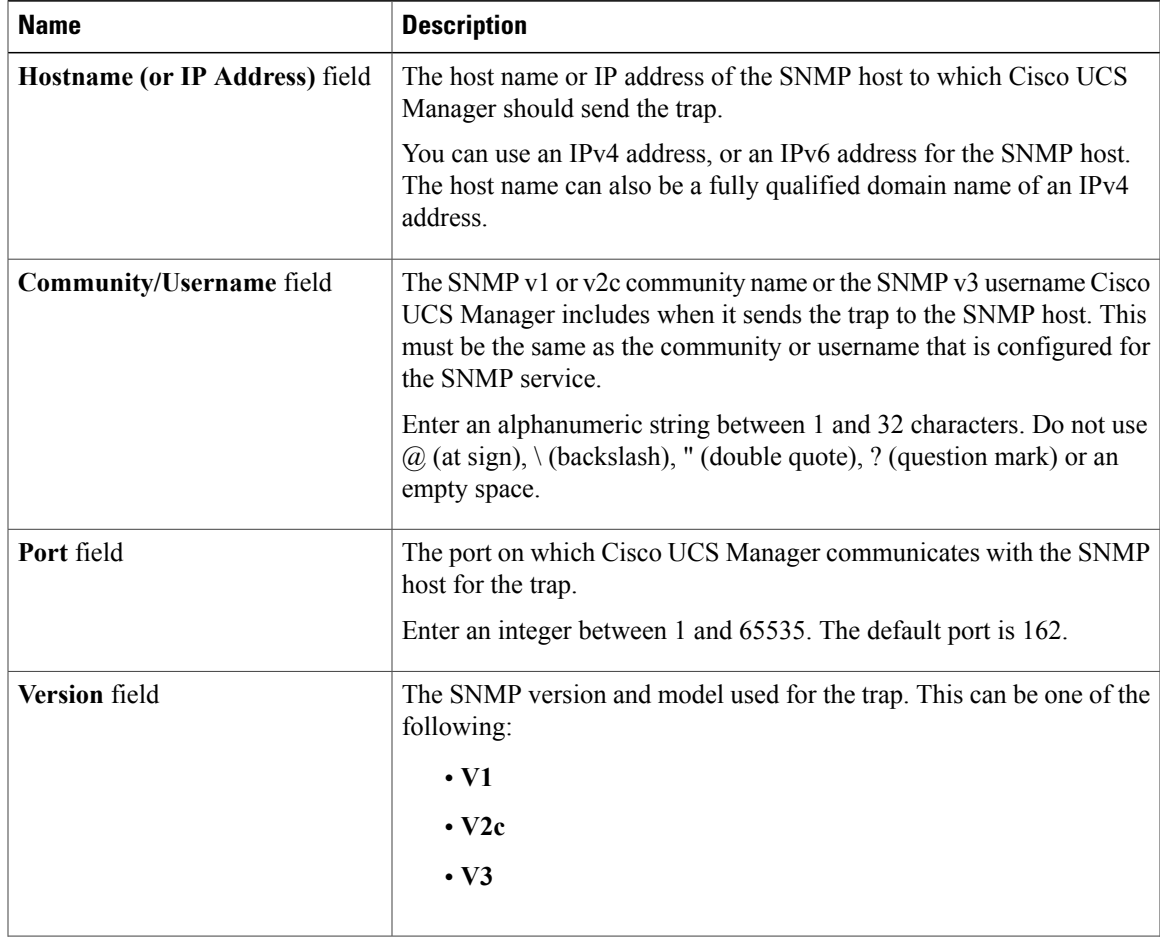

I

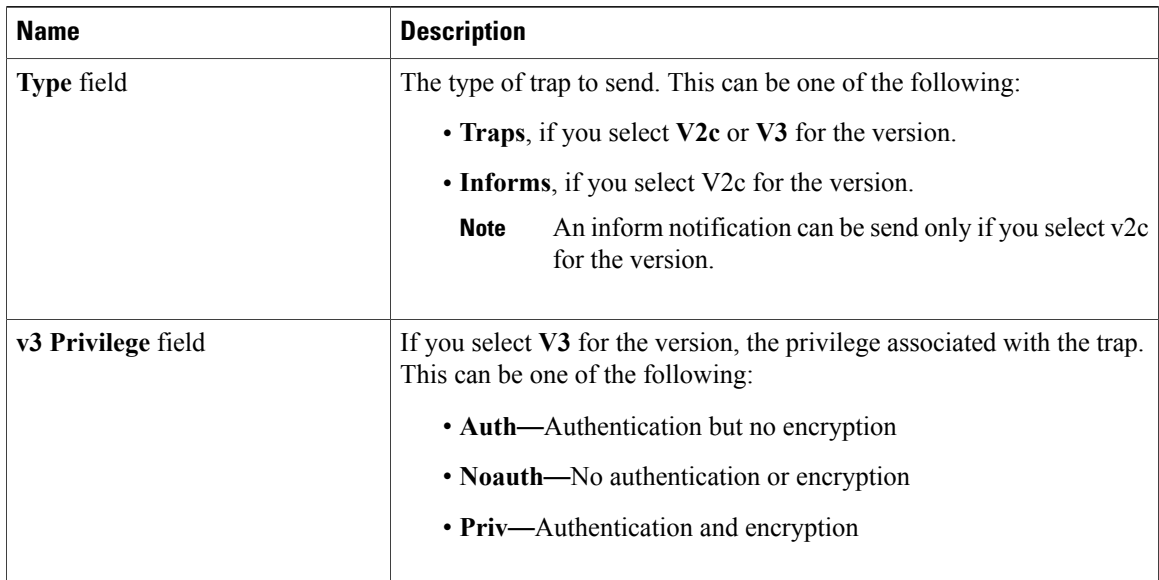

**Step 6** Click **OK**.

**Step 7** Click **Save Changes**.

### **Deleting an SNMP Trap**

- **Step 1** In the **Navigation** pane, click **Admin**. **Step 2** Expand **All** > **Communication Management** > **Communication Services**. **Step 3** Select the **Communication Services** tab. **Step 4** In the **SNMP Traps** area, click the row in the table that corresponds to the user you want to delete.
- **Step 5** Click the **Delete** icon to the right of the table.
- **Step 6** If a confirmation dialog box displays, click **Yes**.
- **Step 7** Click **Save Changes**.

### **Creating an SNMPv3 user**

### **Procedure**

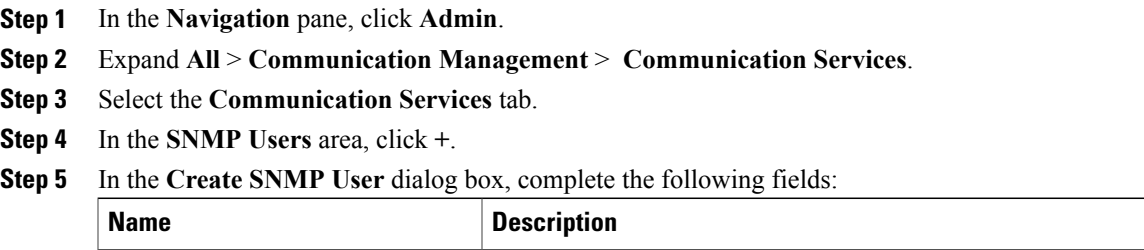

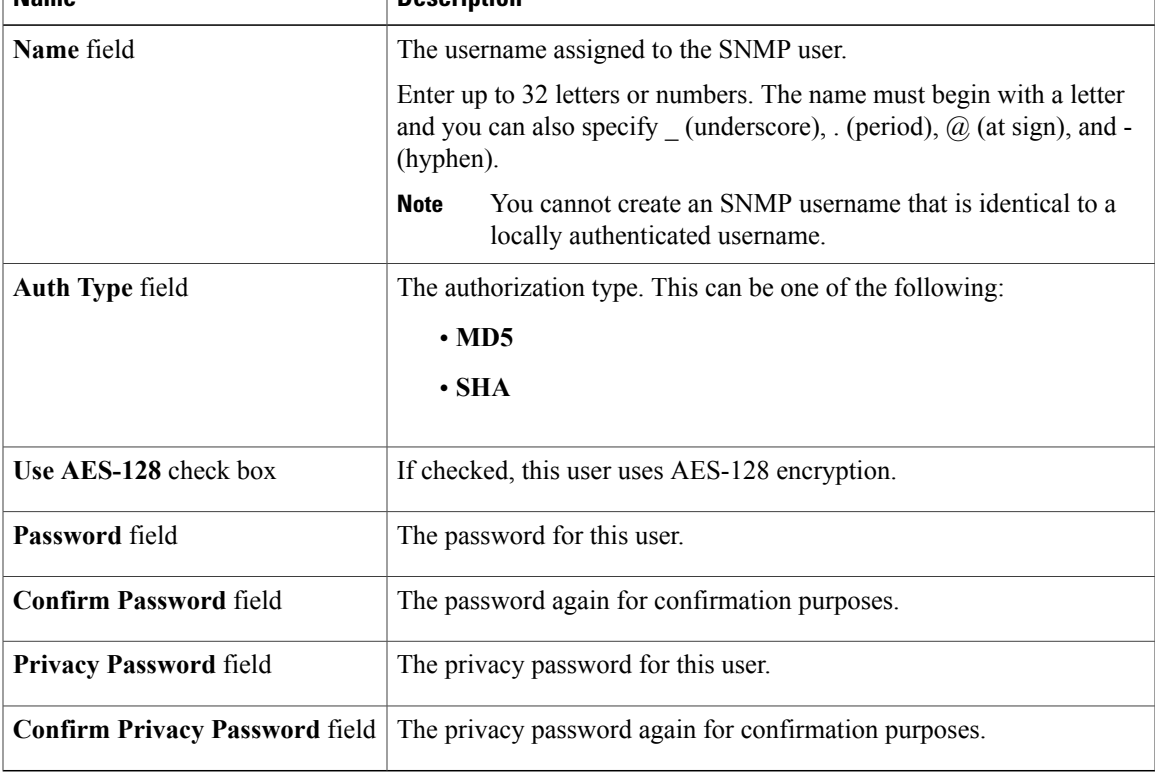

**Step 6** Click **OK**.

 $\mathbf I$ 

**Step 7** Click **Save Changes**.

 $\overline{\phantom{a}}$ 

### **Deleting an SNMPv3 User**

#### **Procedure**

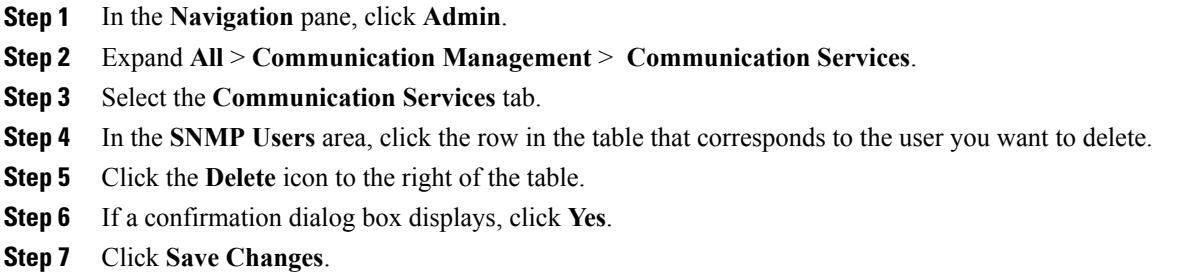

## <span id="page-17-0"></span>**Enabling Telnet**

#### **Procedure**

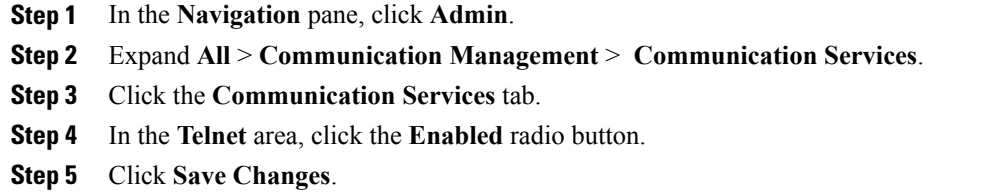

## <span id="page-17-1"></span>**Enabling the CIMC Web Service**

The CIMC web service is enabled by default. Follow the steps below to enable the service if you have disabled it.

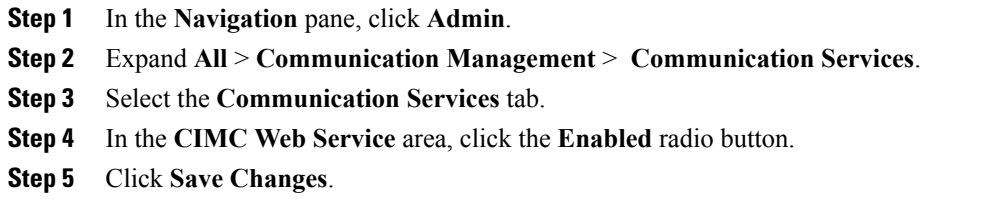

## <span id="page-18-0"></span>**Disabling Communication Services**

### **Note**

 $\mathbf I$ 

We recommend that you disable all communication services that are not required to interface with other network applications.

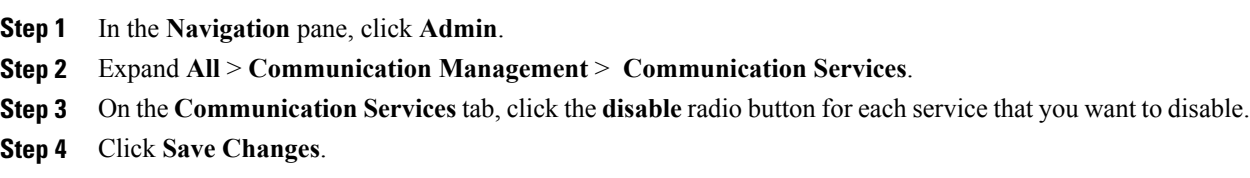

I